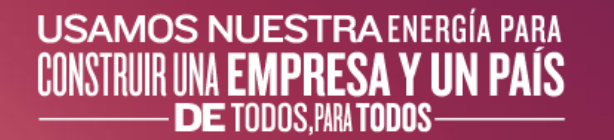

# **Manual del Usuario Gestión Ariba Network Vista del Proveedor**

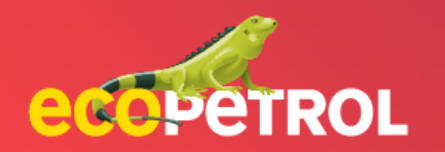

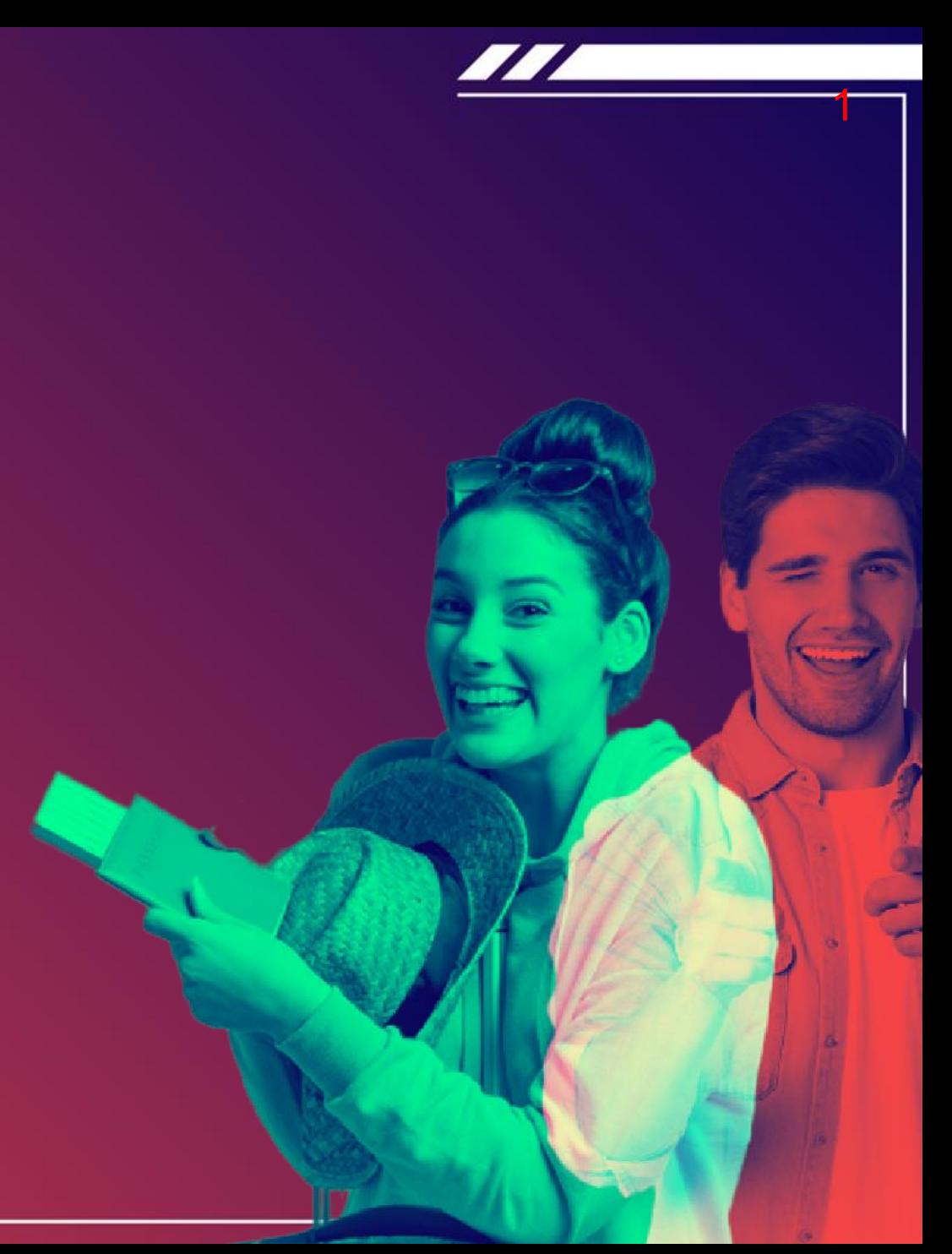

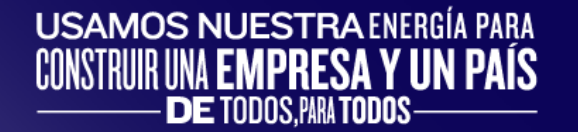

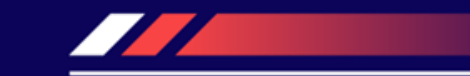

## **CONTENIDO**

- [Inicio de Sesión en el portal del Proveedor \(](#page-2-0)Pg: 3)
- 2. [Ariba proposals & Cuestionaires \(Pg:4-7\)](#page-3-0)
- 3. [Ariba Controls \(Pg: 8 –](#page-7-0) 9)

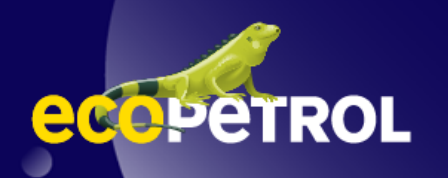

#### <span id="page-2-0"></span>**INICIO DE SESIÓN EN EL PORTAL DEL PROVEEDOR GESTIÓN ARIBA NETWORK VISTA DEL PROVEEDOR**

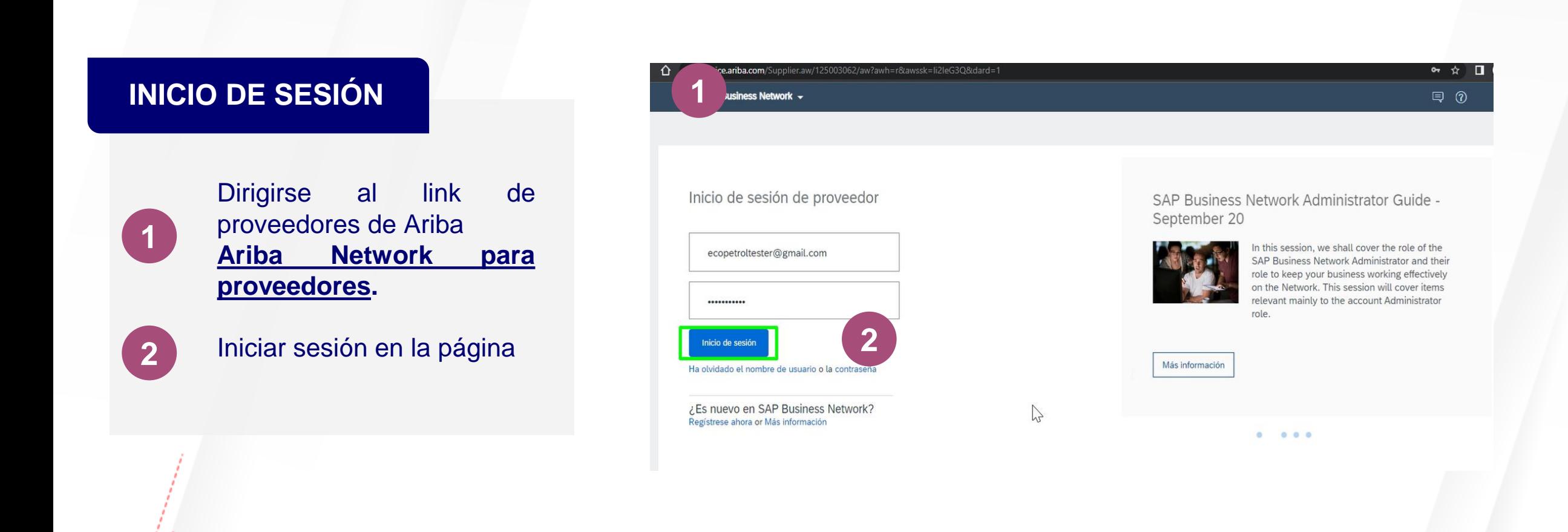

### <span id="page-3-0"></span>**ARIBA PROPOSALS & QUESTIONNAIRES GESTIÓN ARIBA NETWORK VISTA DEL PROVEEDOR**

#### **INICIO EN ARIBA NETWORK**

**3**

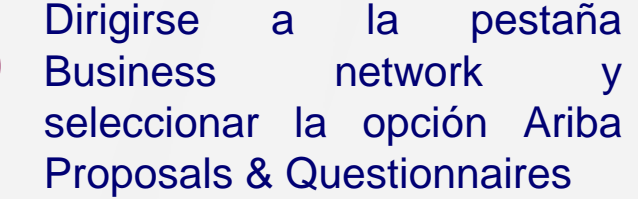

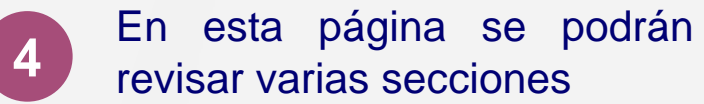

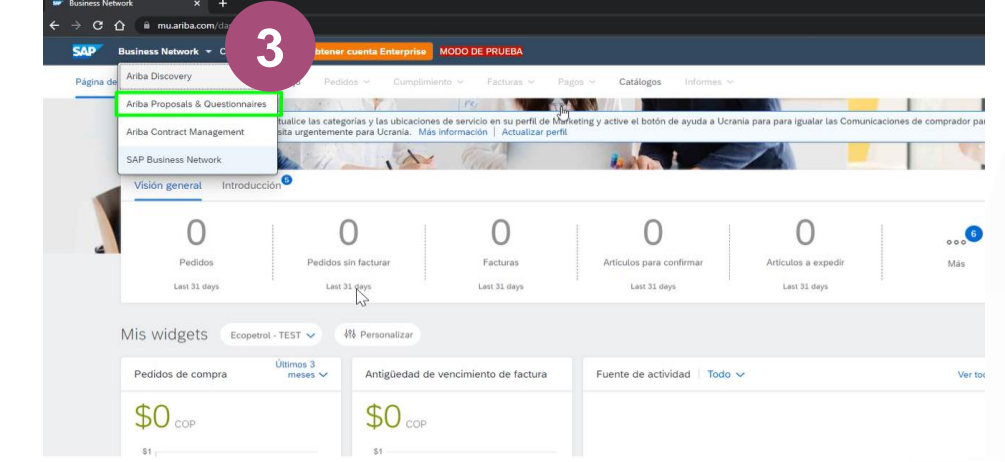

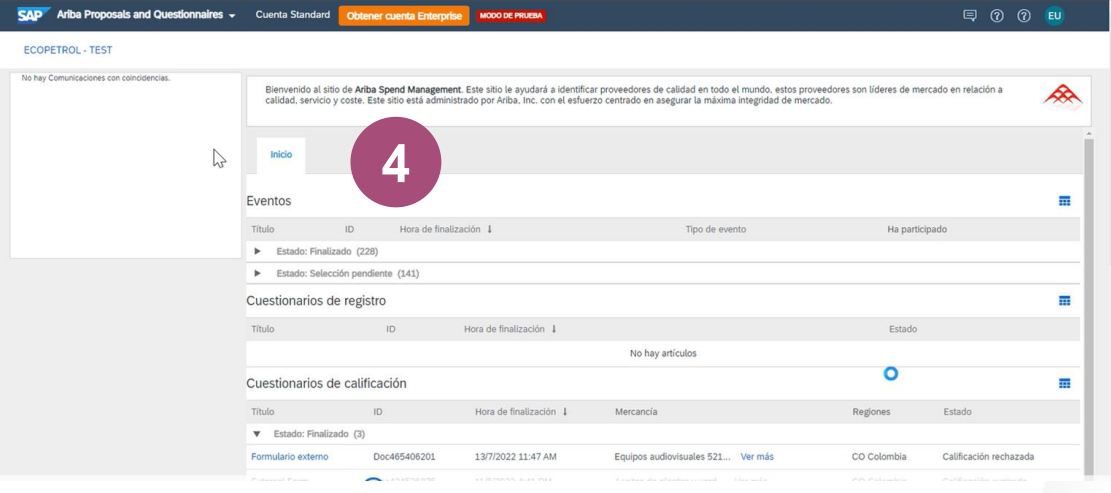

### **GESTIÓN ARIBA NETWORK VISTA DEL PROVEEDOR ARIBA PROPOSALS & QUESTIONNAIRES**

#### **REVISIÓN DE INFORMACIÓN**

La pestaña de inicio se divide en varias secciones. La primera corresponde a Eventos y se pueden apreciar los procesos en los que se encuentra participando el proveedor y sus diferentes estados

La segunda se refiere al cuestionario de registro del proveedor. Tiene nombre, ID, hora de finalización y estado

La tercera hace referencia a los cuestionarios de calificación compuesto por titulo, ID, hora finalización, tipo de mercancía, región y estado de calificación.

Bienvenido al sitio de Ariba Spend Management. Este sitio le avudará a identificar proveedores de calidad en todo el mundo, estos proveedores son líderes de mercado en relación a calidad, servicio y coste. Este sitio está administrado por Ariba, Inc. con el esfuerzo centrado en asegurar la máxima integridad de mercado

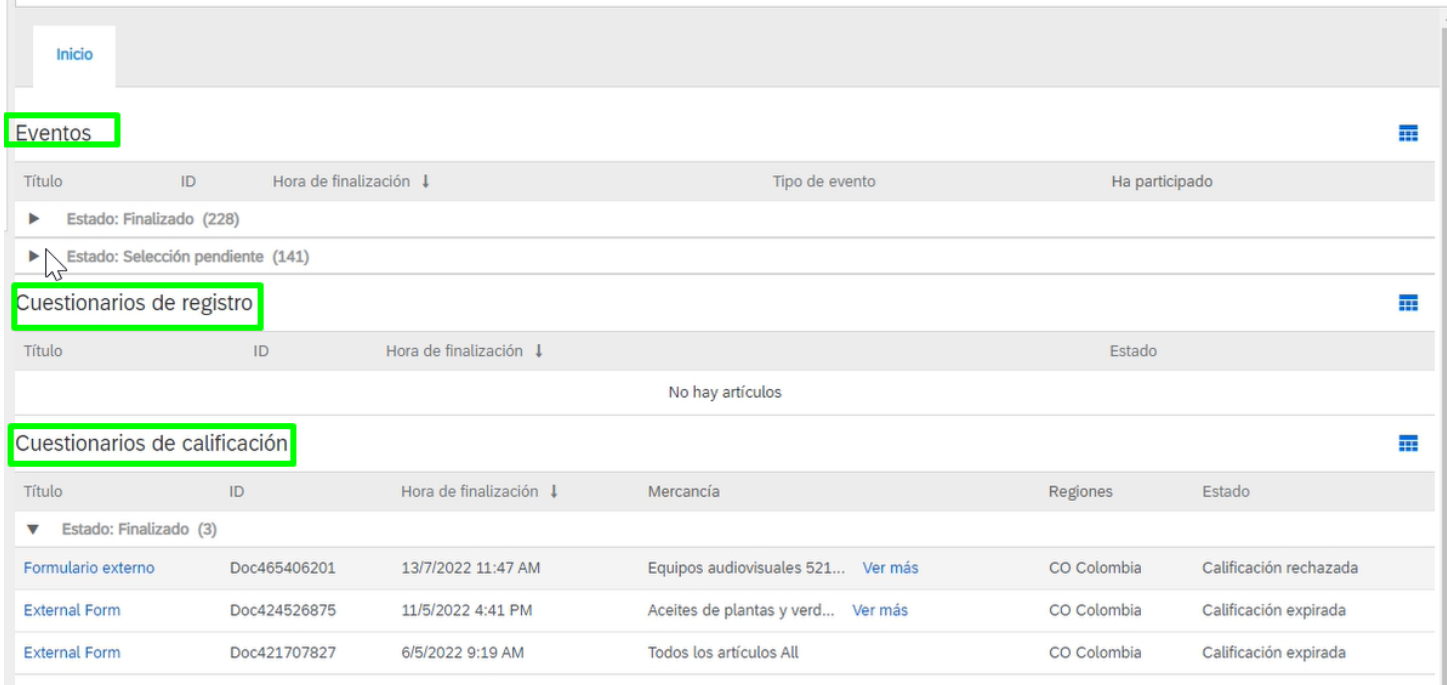

## **GESTIÓN ARIBA NETWORK VISTA DEL PROVEEDOR ARIBA PROPOSALS & QUESTIONNAIRES**

#### **REVISIÓN DE INFORMACIÓN**

La cuarta sección es la de cuestionarios, en este caso se tiene título, ID, hora de finalización, mercancía, región y estado.

La quinta sección corresponde a la de certificados, en la que se encuentran los soportes documentales del proveedor y tiene la información del certificado, las fechas en vigor y de expiración, el adjunto, el cuestionario al que corresponde y el estado del certificado.

La sección número seis corresponde a tarjetas de puntuación que contienen título, ID, título del proyecto y fechas de rendimiento de principio a fin. Haciendo clic en el título > podrá visualizar el contenido de la tarjeta de puntuación.

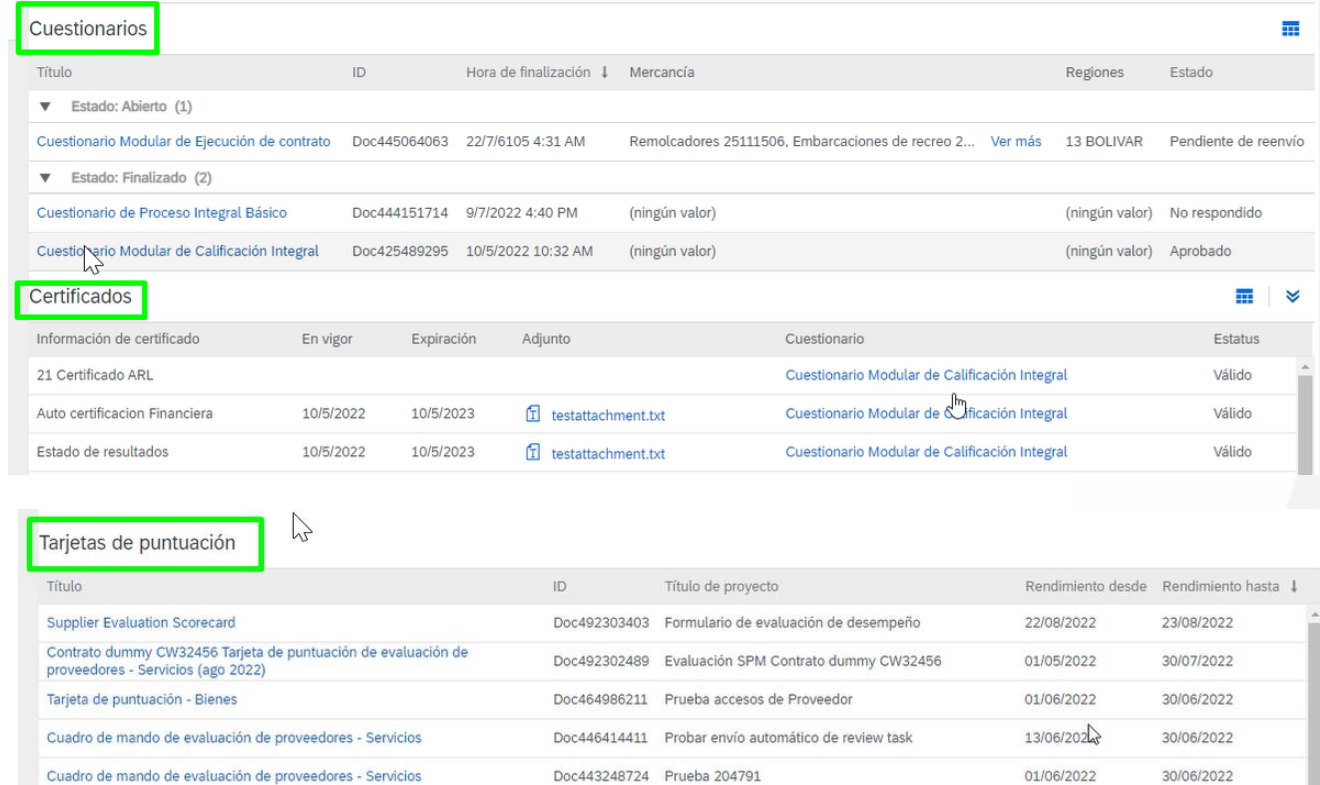

## **GESTIÓN ARIBA NETWORK VISTA DEL PROVEEDOR ARIBA PROPOSALS & QUESTIONNAIRES**

#### **REVISIÓN DE INFORMACIÓN**

Por último se encuentra la sección de tareas por cada proyecto asignado. La sección cuenta con nombre, estado, fecha de vencimiento, fecha de finalización y alerta.

En esta sección se puede visualizar el estado de cada una de las tareas correspondientes a los proyectos y sus fechas de finalización y vencimiento. Desde acá se podrá ingresar para realizar las acciones correspondientes

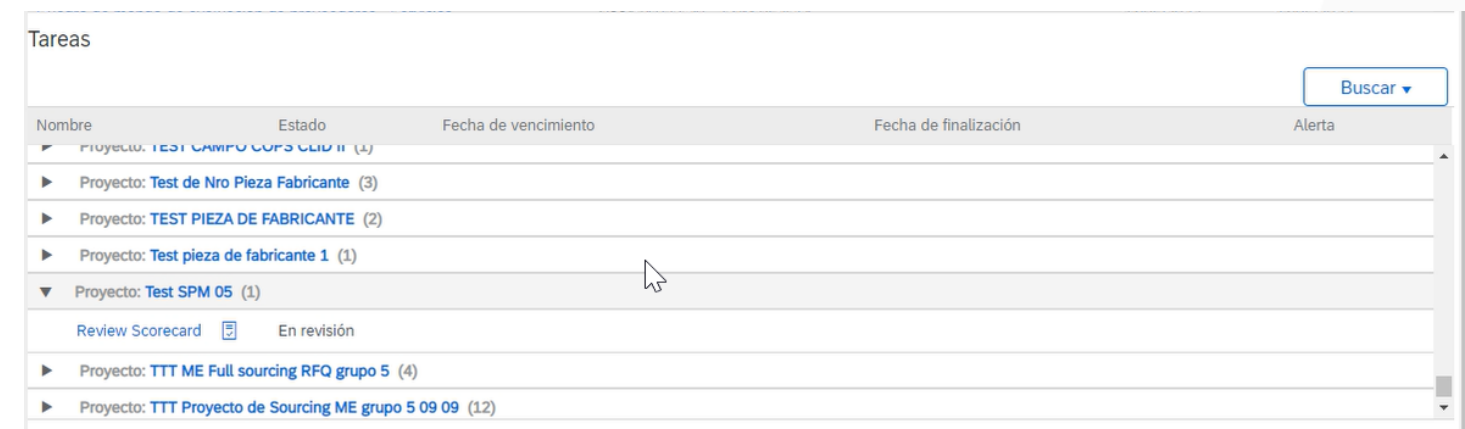

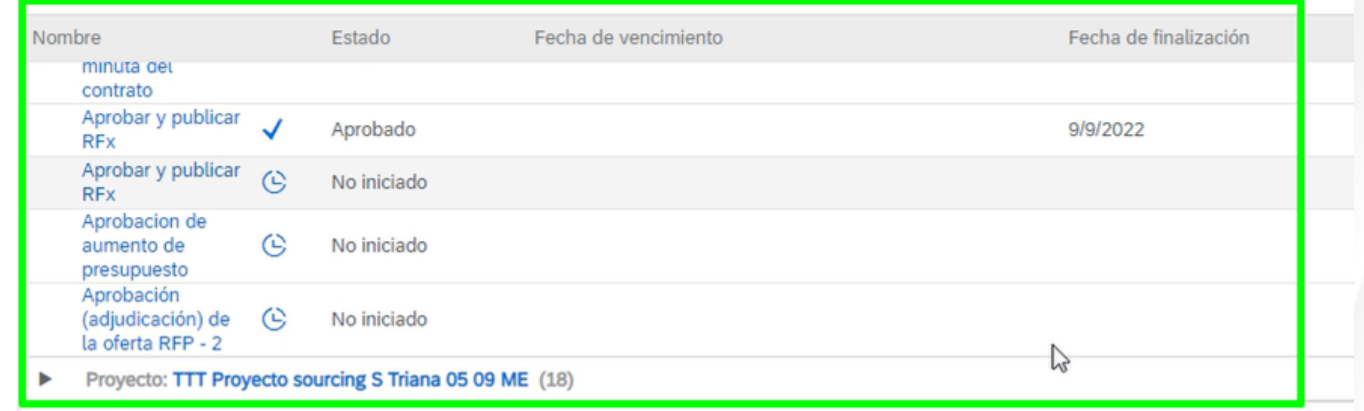

## <span id="page-7-0"></span>**ARIBA CONTRACTS GESTIÓN ARIBA NETWORK VISTA DEL PROVEEDOR**

#### **INICIO EN ARIBA CONTRACTS**

Para ingresar a la sección de Ariba contracts, dirigirse a la pestaña que se muestra en la parte posterior izquierda y seleccionar la opción de Ariba contracts

En la página de inicio la primera sección que se visualiza es la de tarjetas de puntuación. En la que encontrarán titulo, ID, título del proyecto y fechas de rendimiento de principio a fin. Haciendo clic en el título > podrá visualizar el contenido de la tarjeta de puntuación.

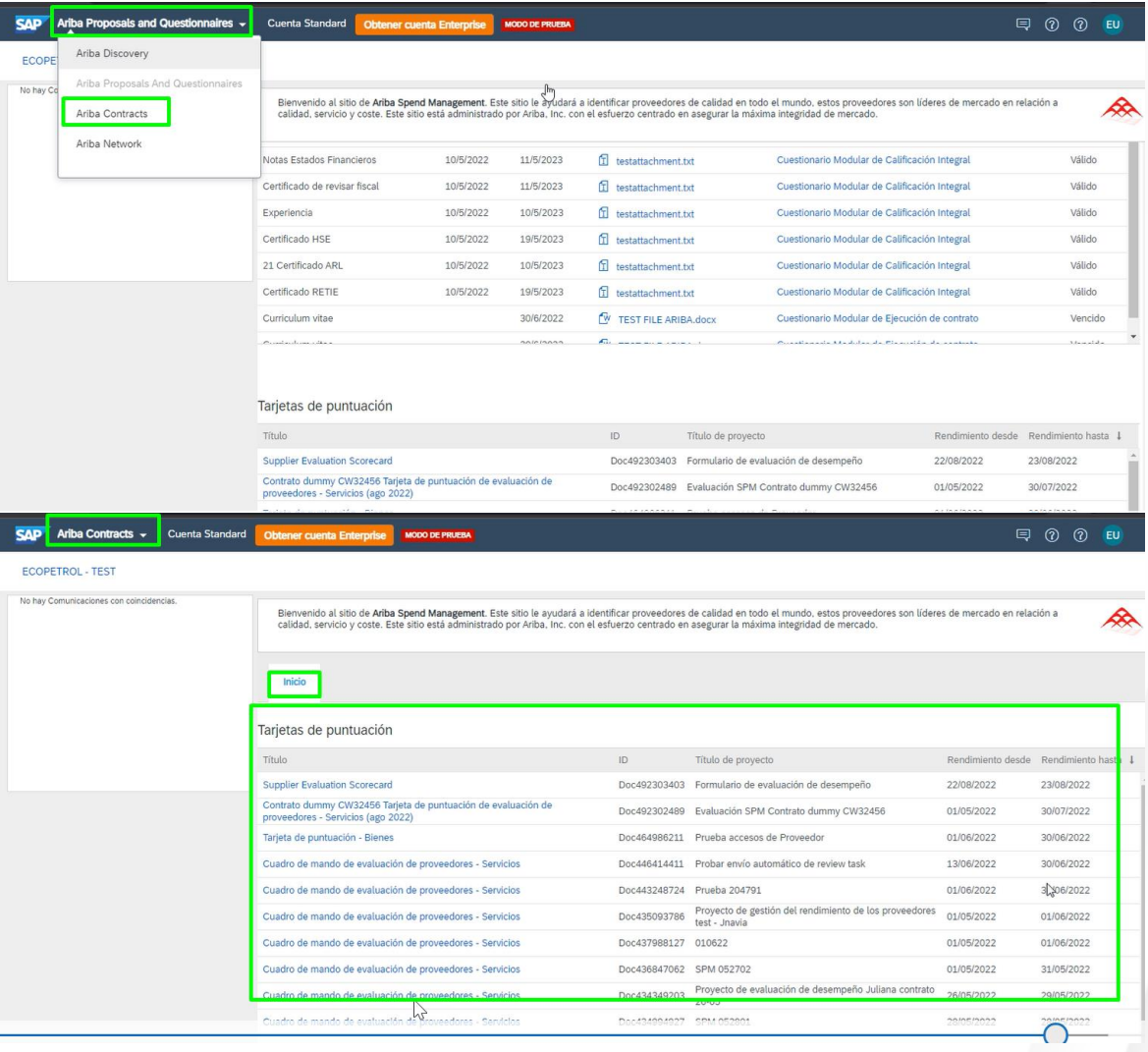

## **ARIBA CONTRACTS GESTIÓN ARIBA NETWORK VISTA DEL PROVEEDOR**

#### **SECCIONES EN ARIBA CONTRACTS**

La segunda sección corresponde a las tareas.

En esta sección se puede visualizar el estado de cada una de las tareas correspondientes a los proyectos y sus fechas de finalización y vencimiento. Desde acá se podrá ingresar para realizar las acciones correspondientes

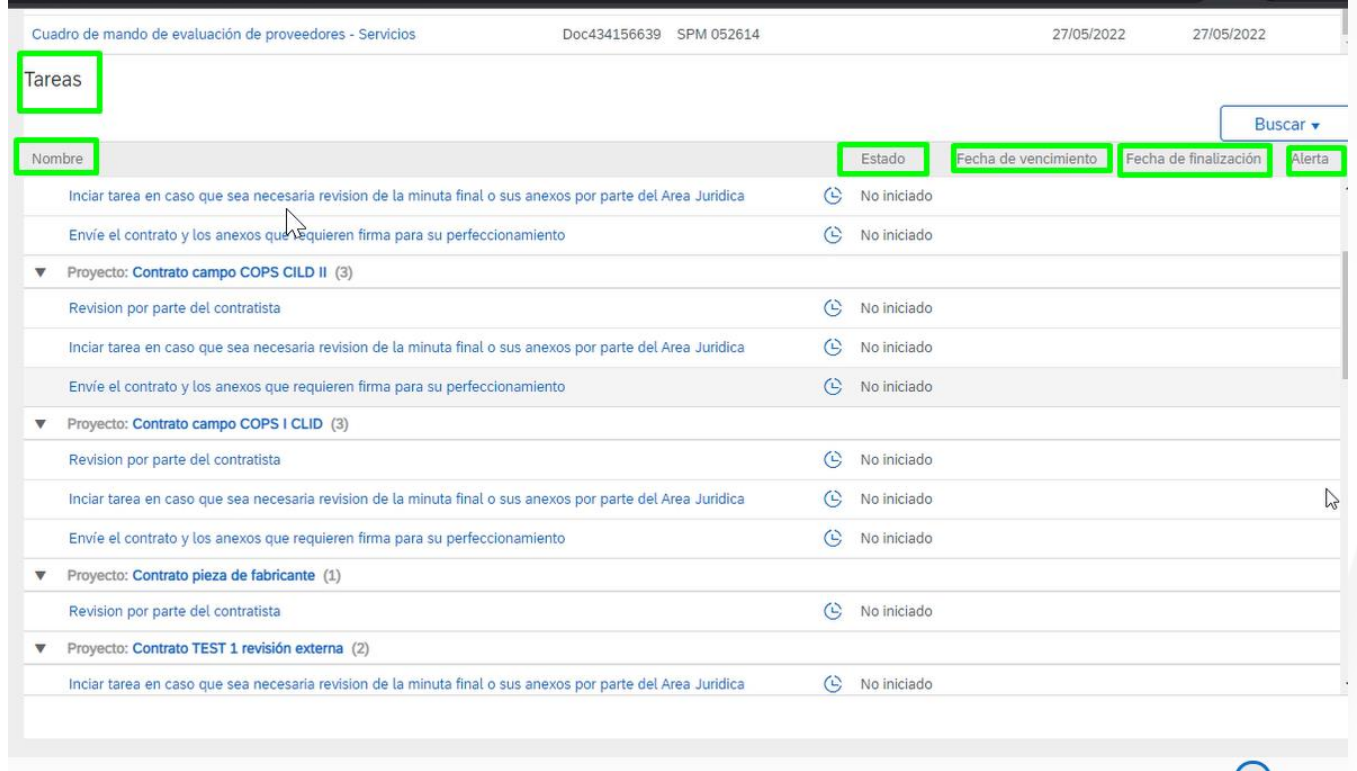

## **AVISO LEGAL**

Este material fue preparado por Ecopetrol para fines pedagógicos.

Los datos usados como ejemplo son datos ficticios empleados a modo ilustrativo para facilitar el entendimiento*.*

Si tiene alguna observación, por favor escríbala a relacionamiento.proveedores@ecopetrol.com.co

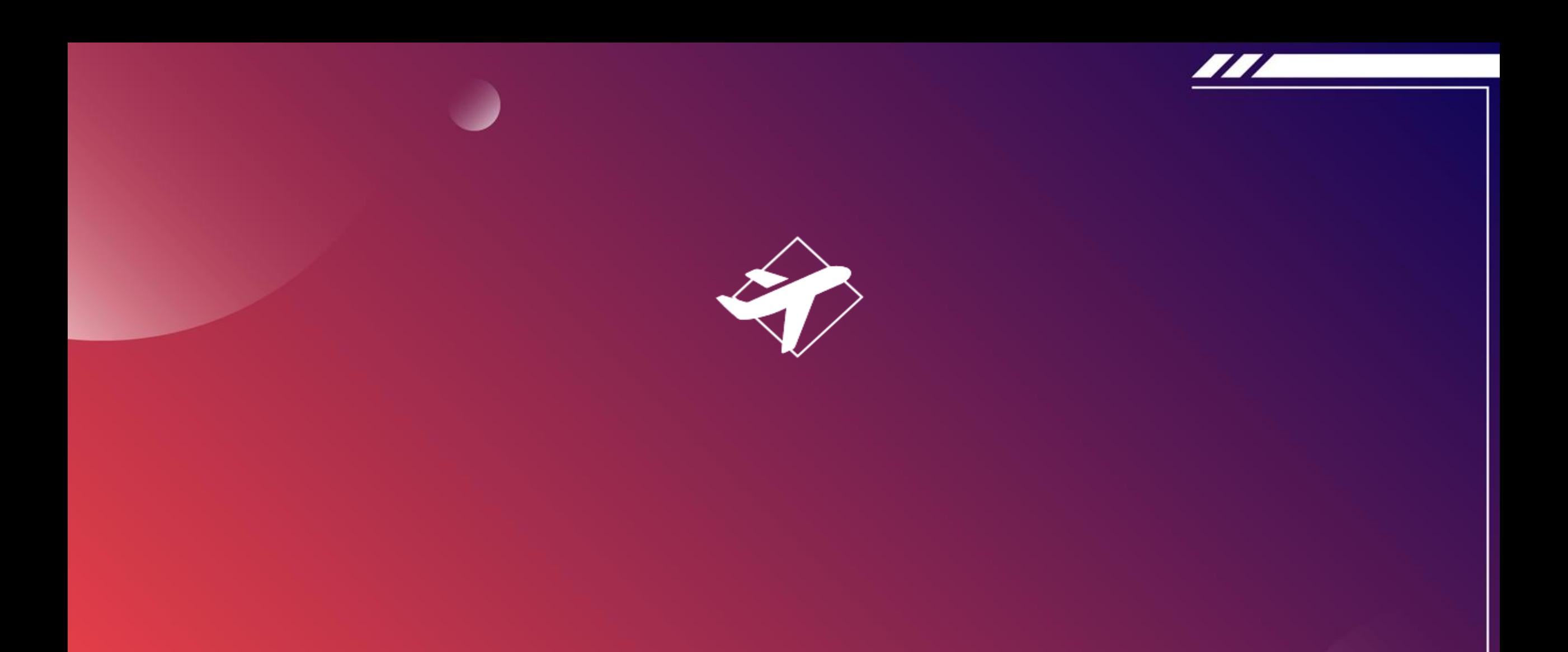

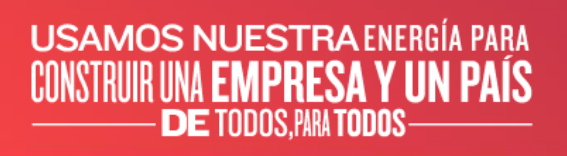

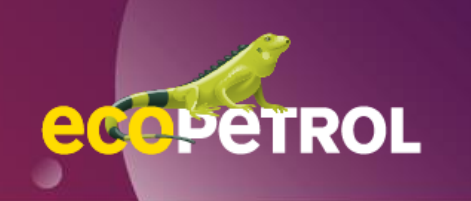